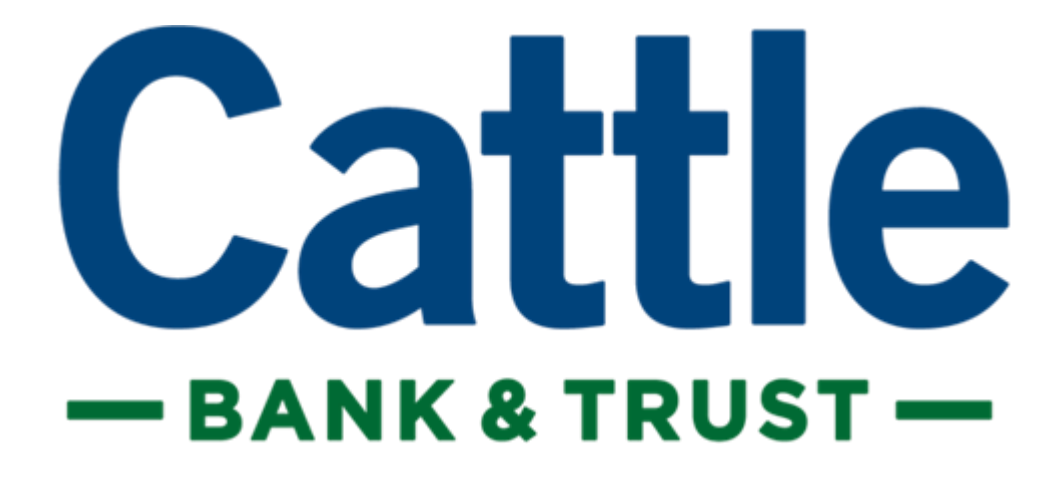

# ONLINE BANKING UPGRADE GUIDE

*First time Login and Account Friendly Names*

### **New Users**

# **Login**

If this is your first time accessing Cattle Bank & Trust's upgraded Online Banking website, complete the following steps:

- 1. Navigate to the Online Banking system via https://cattlebank.com/ or download the new Mobile App from your app store
- 2. If you were an existing Online Banking user prior to conversion:
	- a. Use your previous login name to access the system.
	- *b.* Enter your assigned temporary password (*the last six of your SSN / TIN)*

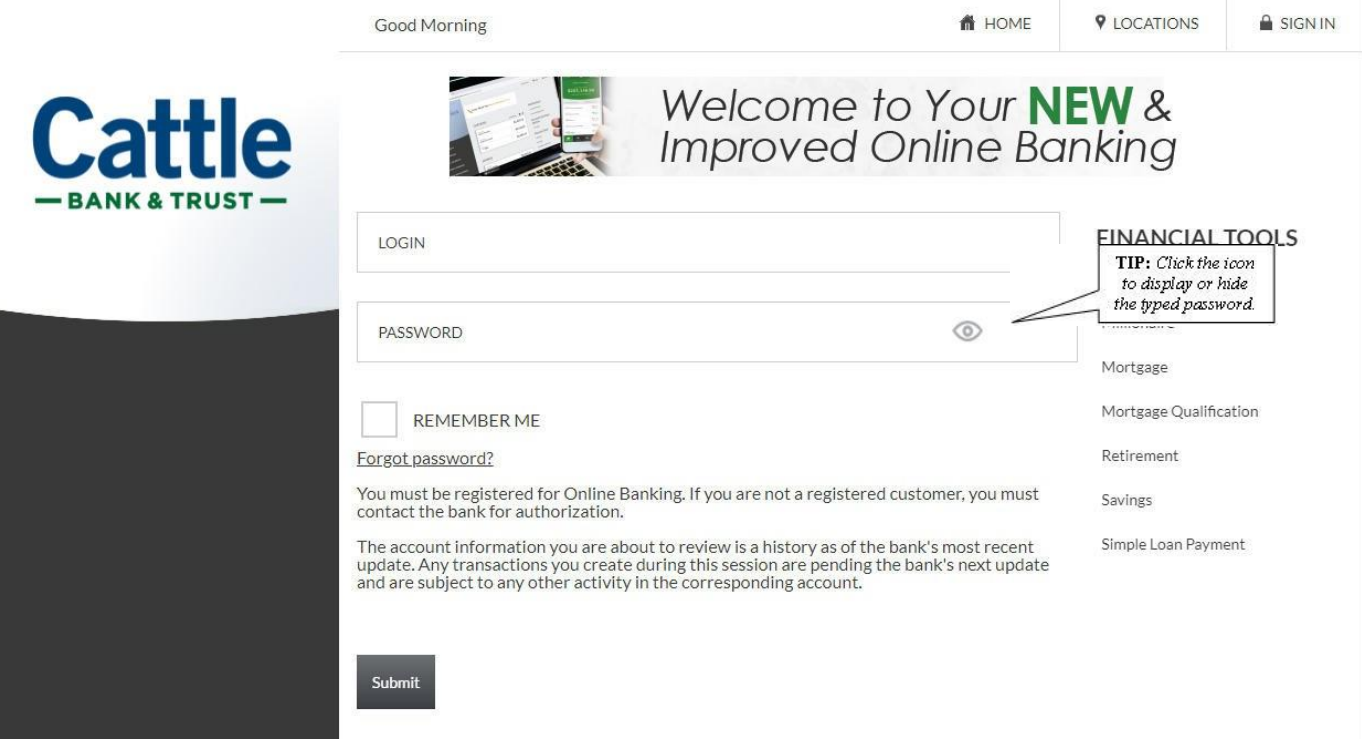

3. Click **Submit**.

4. If prompted, create a new login name.

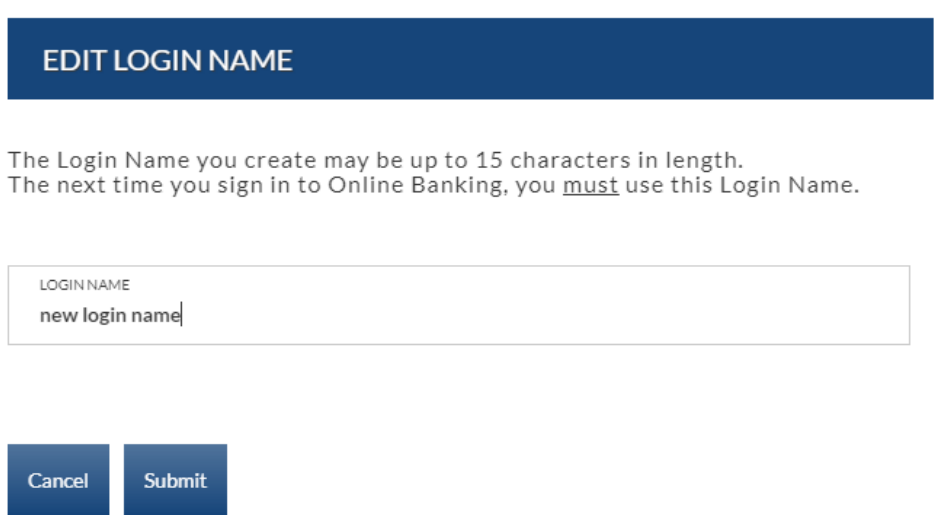

- 5. Click **Submit**.
- 6. Provide a method for contact. This information will be used to send a confirmation code prior to login.

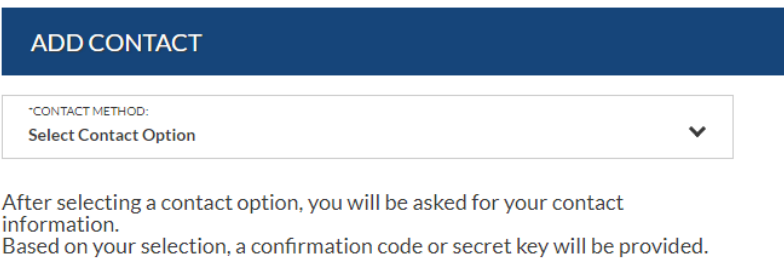

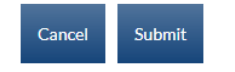

- a. Select the type of contact method. *Options are*: SMS/Text or Email.
- b. Enter a name for the contact method. (i.e. My Cell, email)
- c. Enter the mobile phone number or the email address.
- d. Click **Submit**.

7. Enter the confirmation code received via SMS/Text or email. If needed, click **Resend** to receive a code again.

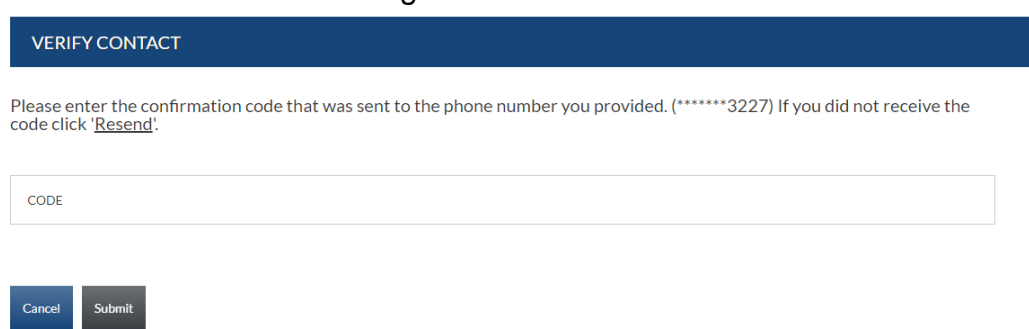

- 8. Click **Submit**.
- 9. If prompted, edit the password.
	- a. Enter the current password in the Current Password text box.
	- b. Enter a new password in the Password text box.
	- c. Enter the same password in the Confirm text box

10.Click **Submit.**

**EDIT PASSWORD** 

#### Password change required.

Due to security concerns, passwords must now meet certain Complexity Requirements: Passwords must contain characters from at least three(3) of the following four(4) classes: Upper case letters A, B, C, ... Z Lower case letters a, b, c, ... z Numbers 0, 1, 2, ... 9 Non-alphanumeric ("special characters") such as punctuation symbols. Passwords may not contain any part of the Login Name.<br>For Example: If Login Name is JohnDoe, then the password cannot contain: john, ndoe, etc. Passwords must contain a minimum of 8 to a maximum of 15 characters Passwords may not be the same as any of the previous 3 passwords.

CURRENT PASSWORD

NEW PASSWORD

CONFIRM NEW PASSWORD

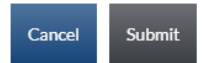

11. Verify and register your email address.

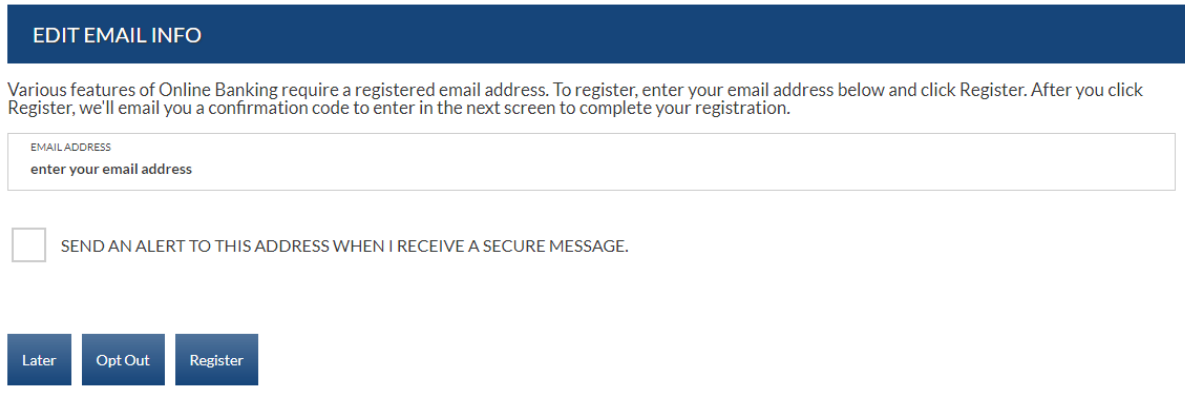

- 12. Click **Register.**
- 13.Enter the confirmation code that was sent to the email address you provided. If needed, click **Reset** to receive a code again.

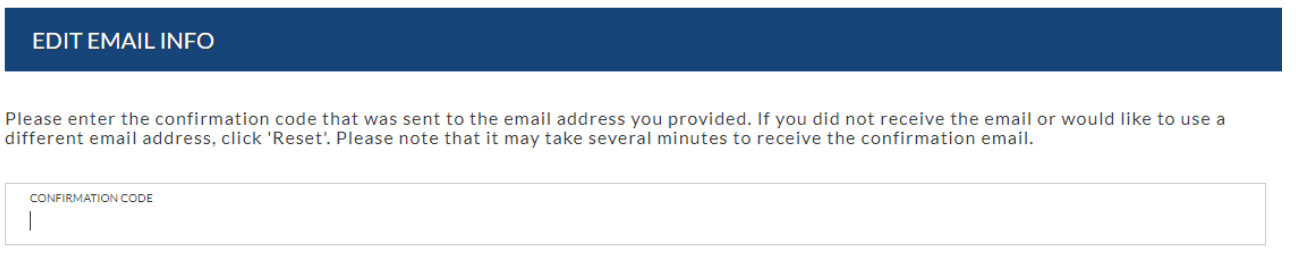

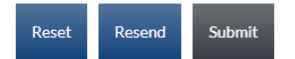

14.Click **Submit**

15.Review the Terms and Conditions scroll to the bottom and Click **Accept.**

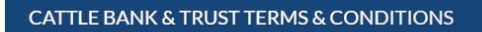

#### ONLINE BANKING AGREEMENT

PLEASE READ THIS AGREEMENT CAREFULLY AND KEEP A COPY FOR YOUR RECORDS

In this Online Banking Agreement (the "Agreement"), "Bank", "we", "us", and "our" means Cattle Bank & Trust and "you" and "your" means to each person or<br>entity that is an owner of an account, a Secondary User (defined belo

Online banking provides a secure web browser-based suite of electronic services that allow you to manage your banking activity online ("**Online Banking**"). If<br>you request Online Banking and it is available, we will grant a

16.If you are using the Mobile App you will have the opportunity to enable Biometeric Authentication (Face ID or Touch ID)**.** If you do not wish to enable this feature, simply click on the Accounts link at the bottom left.

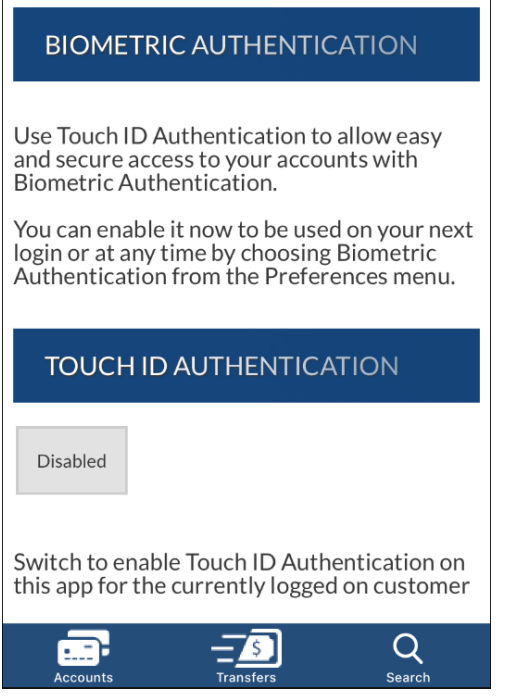

Continue to the next page for Account Summary and Name information.

# **Accounts**

### **Accounts Summary Accounts** → **Accounts Summary**

The account summary screen displays a general overview of your accounts as well as Notifications, Account Summary Options, and Financial Tools. This screen is also the landing page for the Online Banking system.

#### **NOTES**:

• *Accounts that are dormant or inactive will not display.*

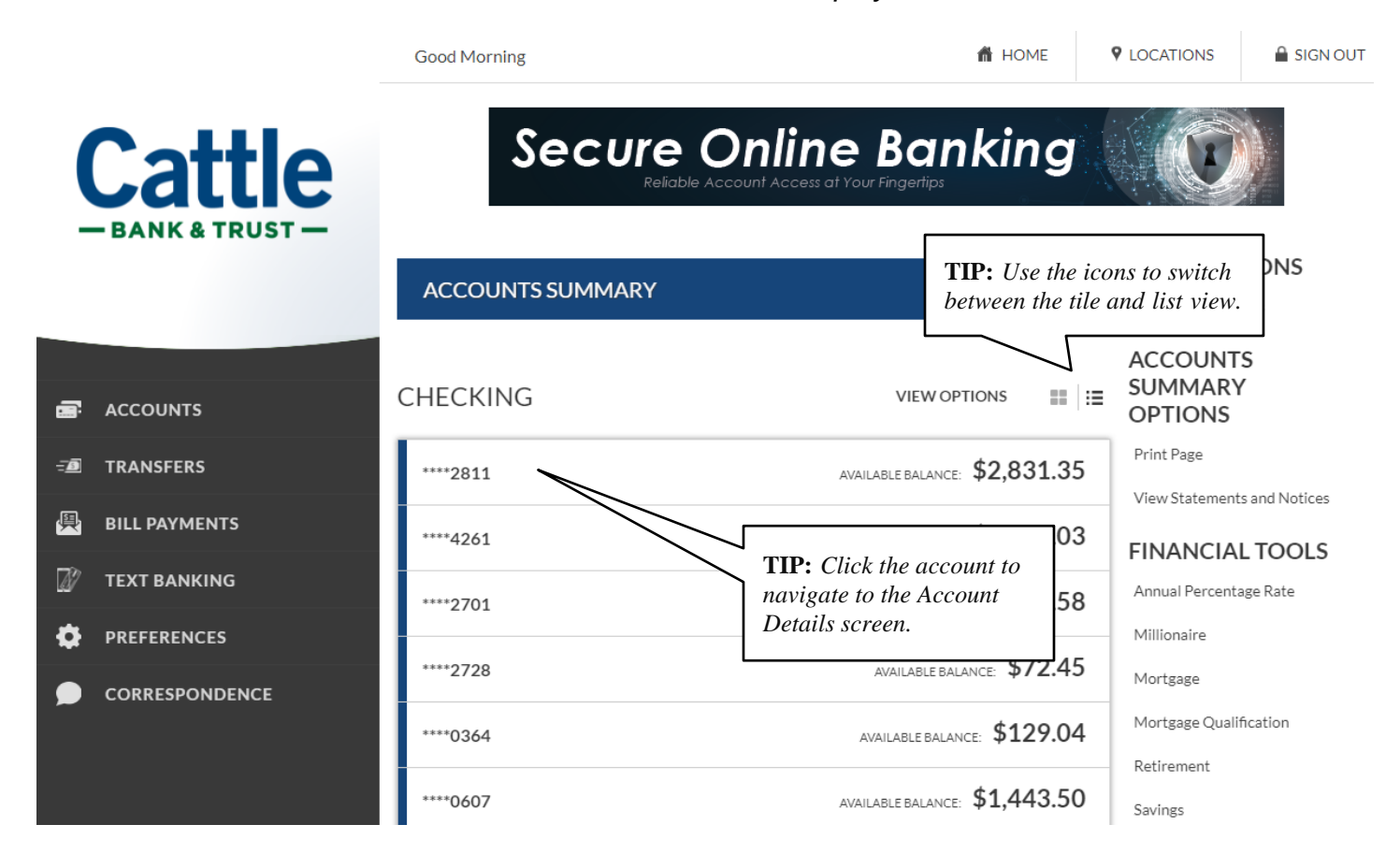

# **Account Names**

Account Nicknames were not available to bring through to the new system. Follow the procedures below to add Friendly names to your accounts for easy identification.

#### **Preferences** → **Internet Banking Options** → **Friendly Names**

The Friendly Account Names screen is used to create and edit user defined names for the diplayed accounts. Once a name has been created, that name will display throughout Online Banking instead of the account number.

**NOTE:** *If there is duplication of names or usage of special characters in these fields, this will cause errors during the registration process.*

Use the sort order column to indicate the order the accounts should display. Sorting will only take effect per account type. For example, you cannot sort checking and loan accounts to display in a mixed order.

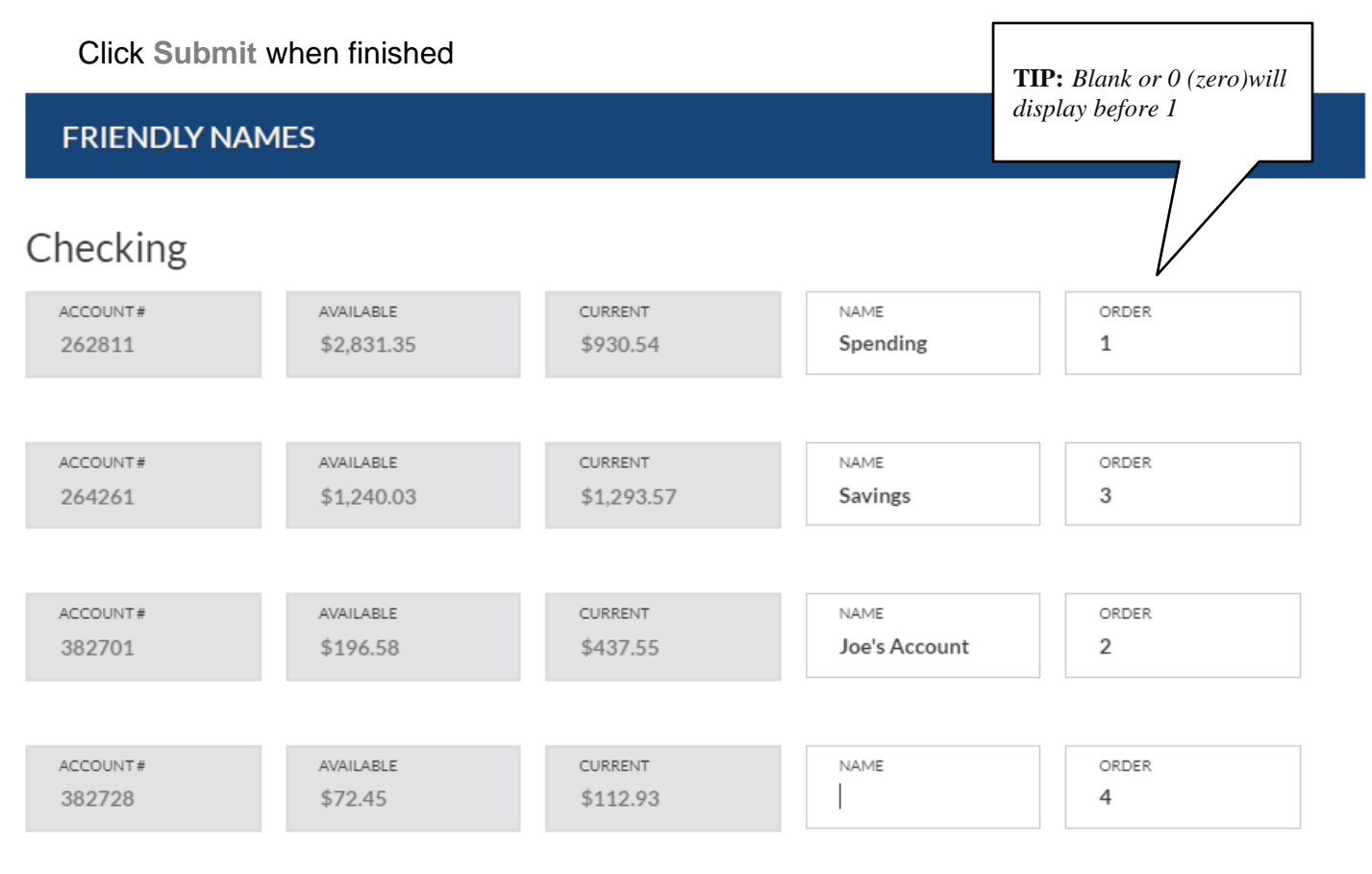

**We encourage you to contact us at 402.643.3636 with any questions.**